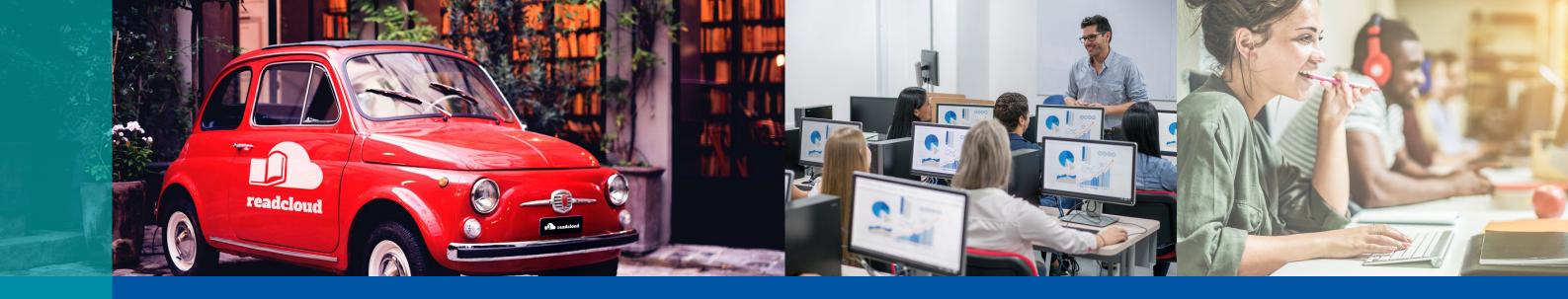

# Getting Started

A Quick Guide for Teachers

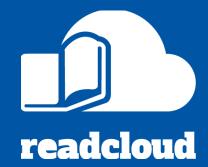

Follow this step by step guide to download ReadCloud and get up and running with eBooks and digital resources.

# Click the links below to access detailed guides and videos

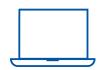

# 1. Download and install ReadCloud

ReadCloud is available on iOS, MacOS, Windows and Android

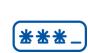

## 2. Login with your school credentials

Secure Single Sign On is available via Google or Office 365

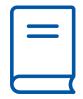

## 3. Explore the Bookshelf

The Bookshelf contains your eBooks, interactive resources and uploaded content

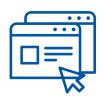

## 4. Access your Interactive Resources

We've set up your publisher interactive resources so you don't need to configure your password. If you can't login, get in touch to obtain your default password.

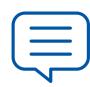

#### 5. Create an Annotation

Annotations allow you and your students to make highlights and collaborate

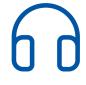

#### 6. Use the built in reading tools

Access tools like Dictionary Lookup, Text-to-Speech and the Immersive Reader

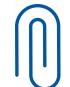

# 7. Add an Enhanced Annotation

Personalise your eBooks and add context with images, video and rich text

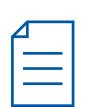

# 8. Upload your own curated resources

You can upload videos, audio, PDFs, documents and others with the Content Manager

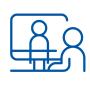

## 9. Book in a PD session with us

Get customised help with setting up and using ReadCloud in your classroom